**How-to … WLAN / eduroam for TU Darmstadt**

**For HRZ-managed PC or Laptop**

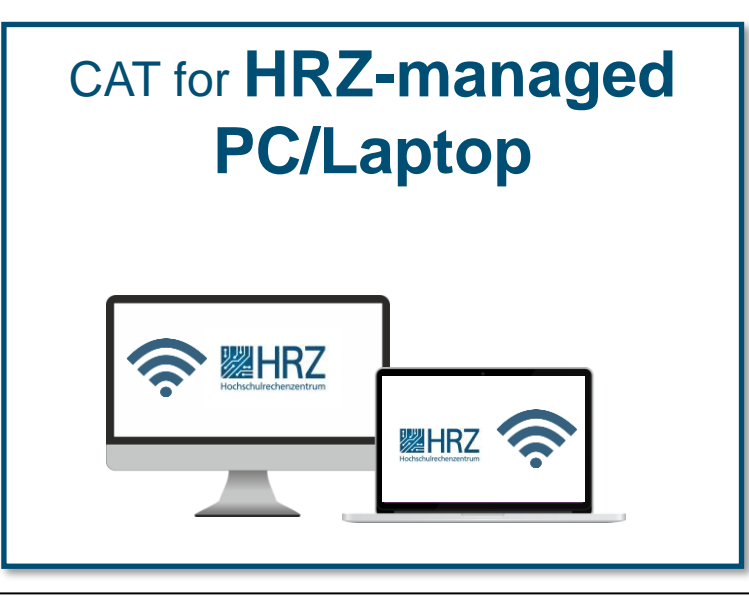

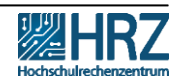

**TECHNISCH** 

DAR MSTADT

### **Overview**

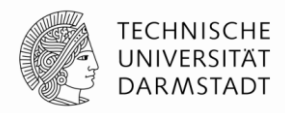

[New access requirements for WLAN / eduroam](#page-2-0)

[Step 1: create your WIFI-Accounts in IDM-Portal](#page-4-0)

[Step 2: delete your former eduroam](#page-7-0) WIFI account

[Step 3: install configuration Tool CAT for](#page-8-0) HRZ-managed devices

Step [4: eduroam-installation-wizard](#page-9-0)

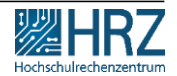

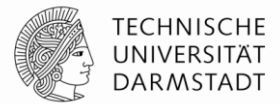

<span id="page-2-0"></span>As of **01.12.2022, usage of the TU-WIFI / eduroam is no longer possible** with the **previous TU-ID login data** due to the new data protection guidelines.

In this guide you will learn,

✓**how to create your new TU-WIFI login and**  ✓**connect your pc or laptop to WIFI / eduroam** (HRZ-managed)

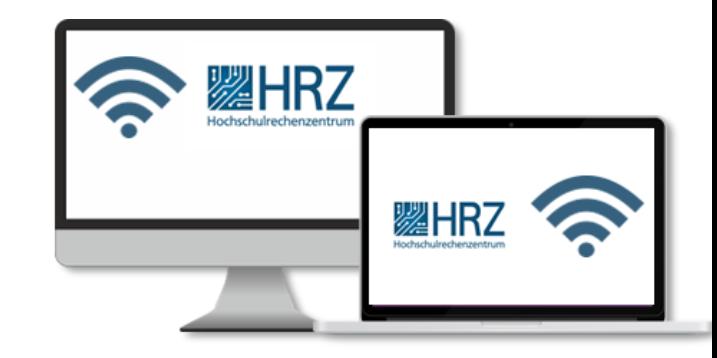

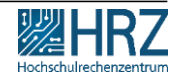

### **Please note**

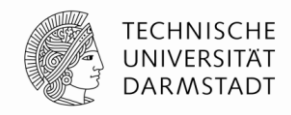

# **Make sure,**

**that you are connected to a local network during the whole configuration process.**

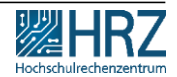

22.11.2022 | Hochschulrechenzentrum | WLAN / eduroam for PC or Laptop\_EN | 4

### <span id="page-4-0"></span>**Step 1: create your WIFI-Accounts in the IDM-Portal**

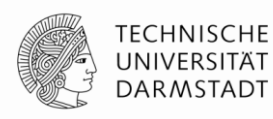

- 1. create **your personal WIFI-Accounts** (\*WLAN = WIFI) in the [IDM-Portal](https://www.idm.tu-darmstadt.de/)
- 2. remember **your loginname** ("Benutzername") **and Password!**

Instructions for creating and managing personal WIFI-accounts can be found **>>** [here.](https://www.hrz.tu-darmstadt.de/media/hrz/responsive_design/support_und_anleitungen/anleitungen/infrastruktur/wlan_2/Anleitung_WLAN-Accounts_DE.de.pdf)

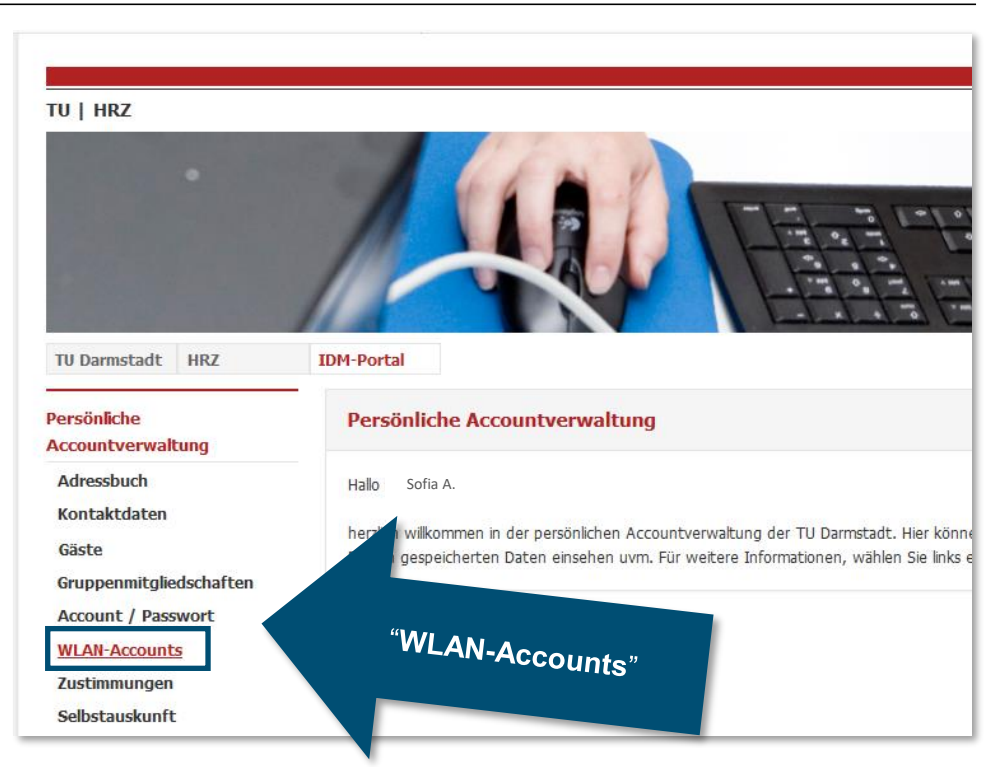

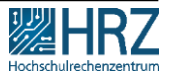

### **Step 1: create your WIFI-Accounts in IDM-Portal**

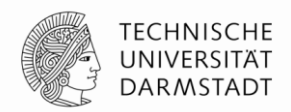

For the configuration, use your **loginname** and **password** from the [IDM portal](https://www.idm.tu-darmstadt.de/)  under "**WLAN-Account**".

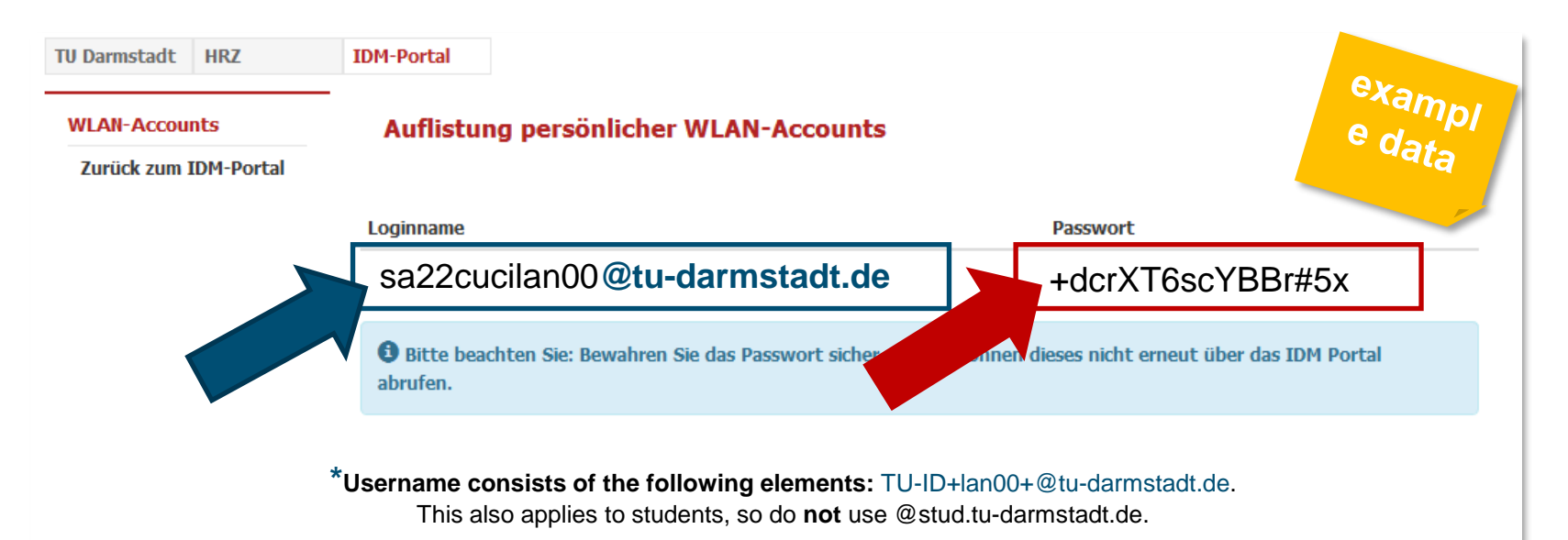

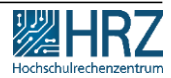

### **Step 1: create your WIFI-Accounts in IDM-Portal**

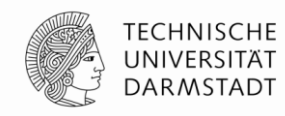

If you have not saved the password or have written it down incorrectly, you can generate a new password in the [IDM portal](https://www.idm.tu-darmstadt.de/)  anytime.

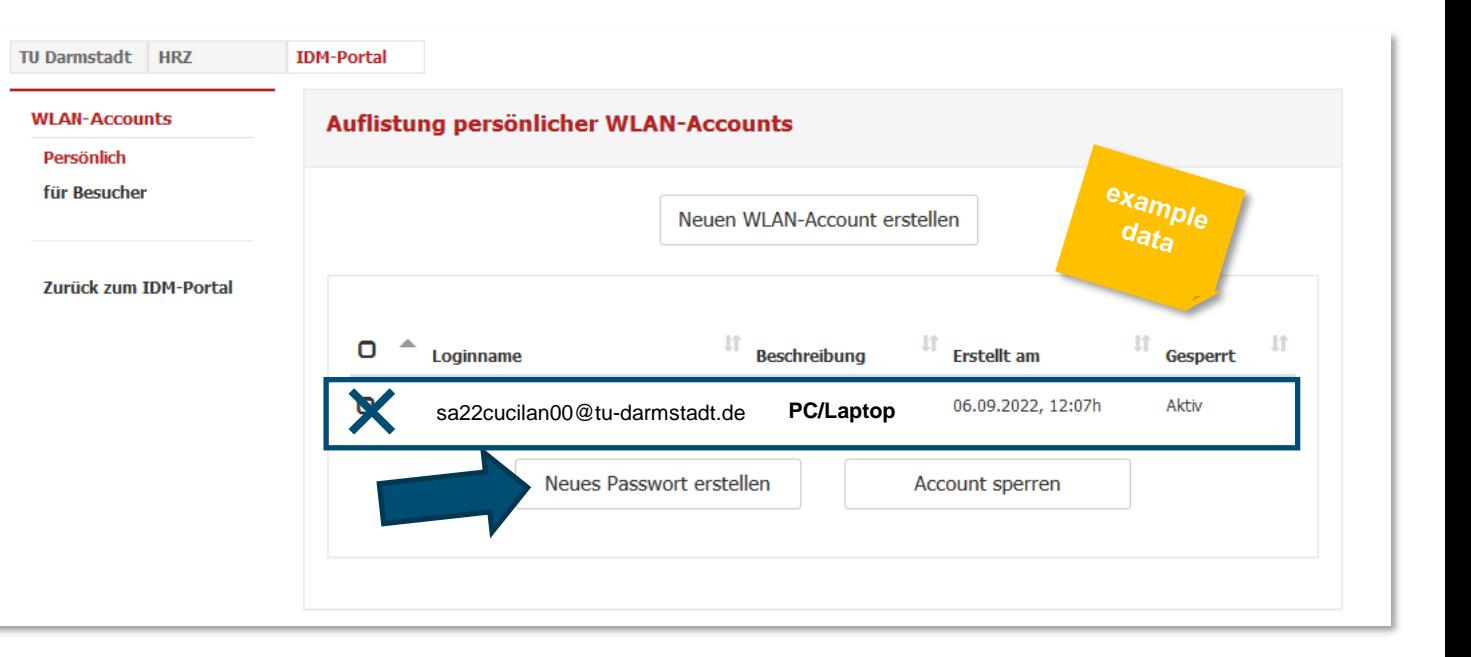

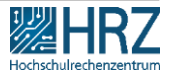

## <span id="page-7-0"></span>**Step 2: delete your former eduroam WIFI-account**

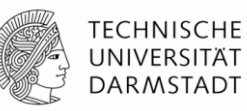

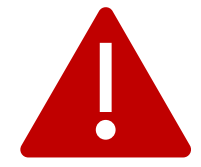

If you have already used eduroam / WIFI on this device, **uninstall (or forget)** the **old eduroam installation first.**

#### **Windows**

- Press Windows key > enter "**WLAN"**
- click on WLAN settings > "**Manage known networks**"
- select "**eduroam**"
- click on "**do not save"**

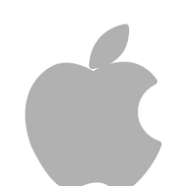

#### **iPhone, iPad, Mac**

- Go to "Settings" > "WIFI".
- Tap next to the WiFi network you want your device to ignore
- "Ignore this network" and then tap "Ignore" to confirm
- Restart the device to delete the old profile.

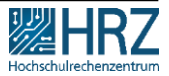

### <span id="page-8-0"></span>**Step 3: CAT installer for HRZ-managed devices**

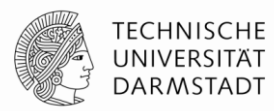

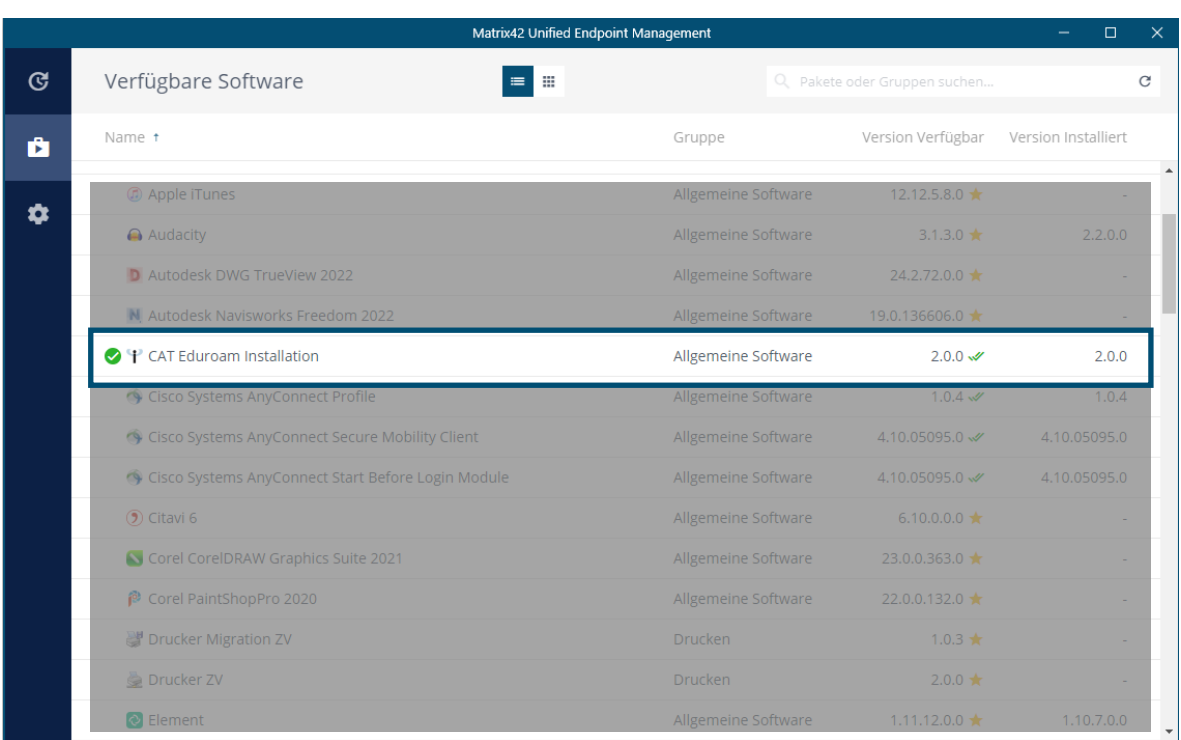

Select **CAT-Eduroam installation** from the Matrix 42 software depot

… follow the installation wizard

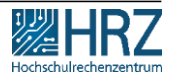

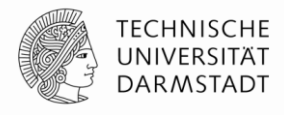

<span id="page-9-0"></span>Follow the instructions of the installation wizard,

Since you do not want to set up a wired network, please click "**Nein**" and then "**Weiter**"

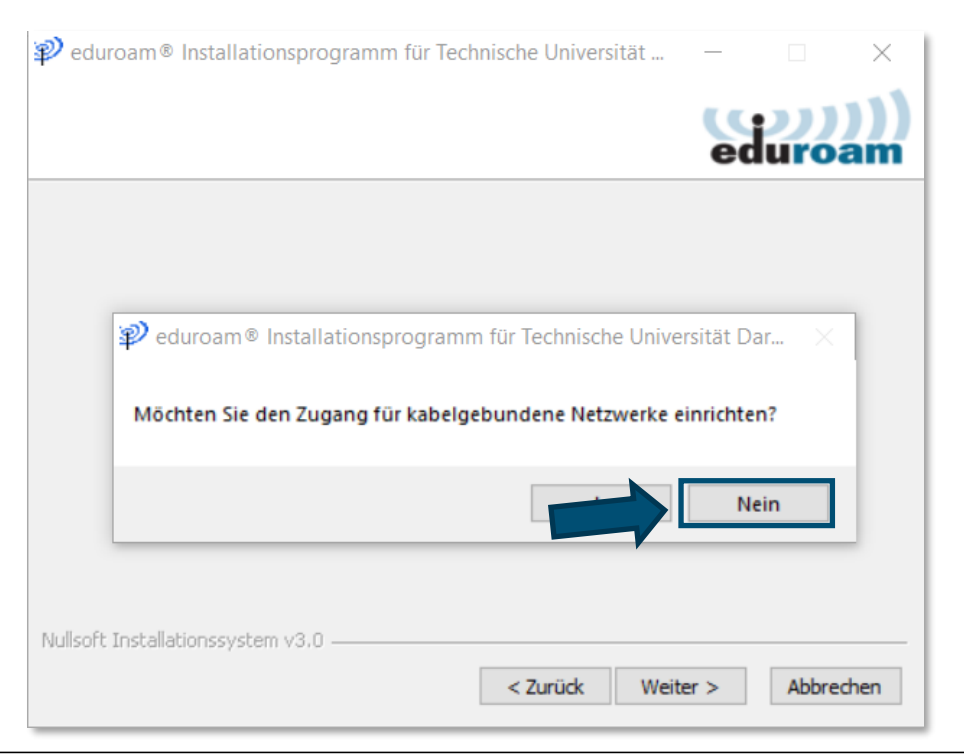

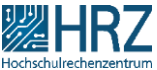

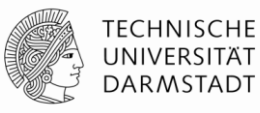

Follow the instructions of the installation wizard,

Click on: "**Weiter"**

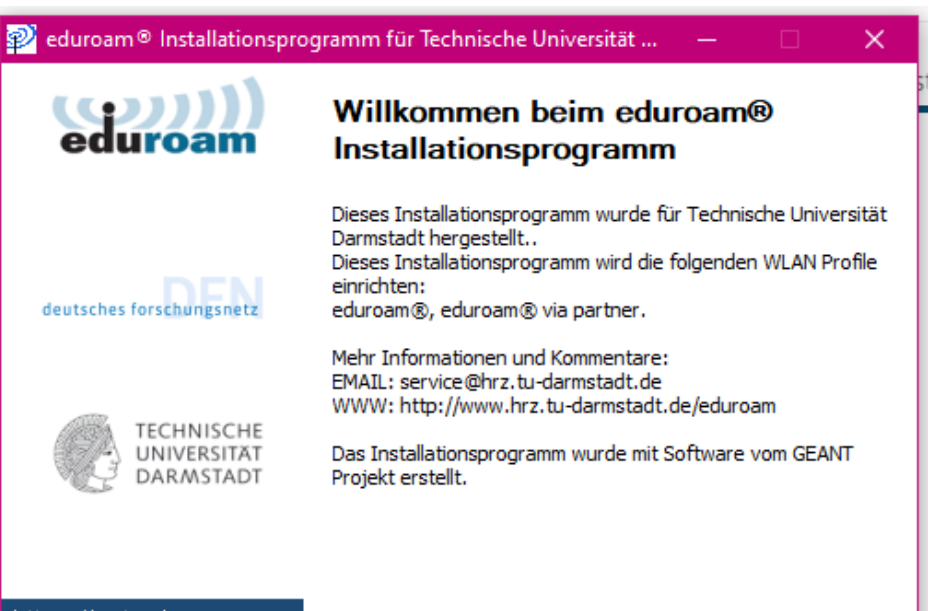

https://cat.eduroam.org

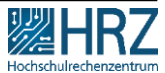

Abbrechen

Weiter  $>$ 

22.11.2022 | Hochschulrechenzentrum | WLAN / eduroam for PC or Laptop\_EN | 11

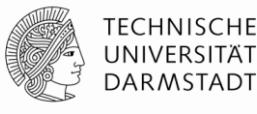

Enter the WIFI identification data here that you previously generated in the IDM.

Then click on : "**Installieren"**

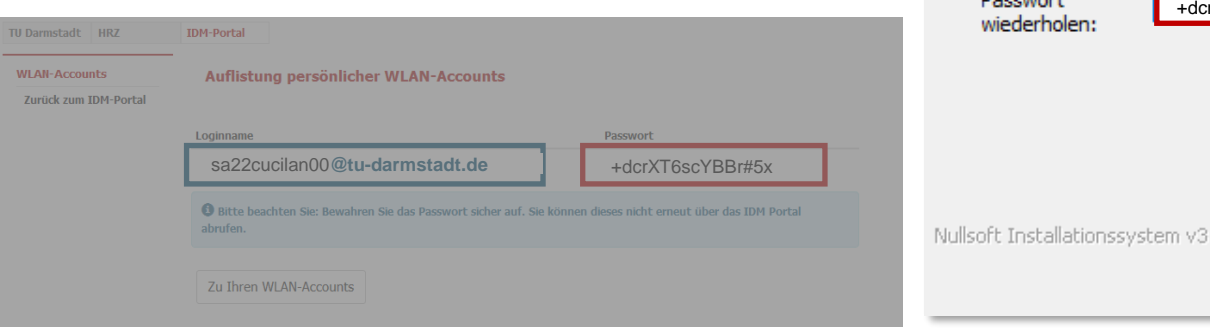

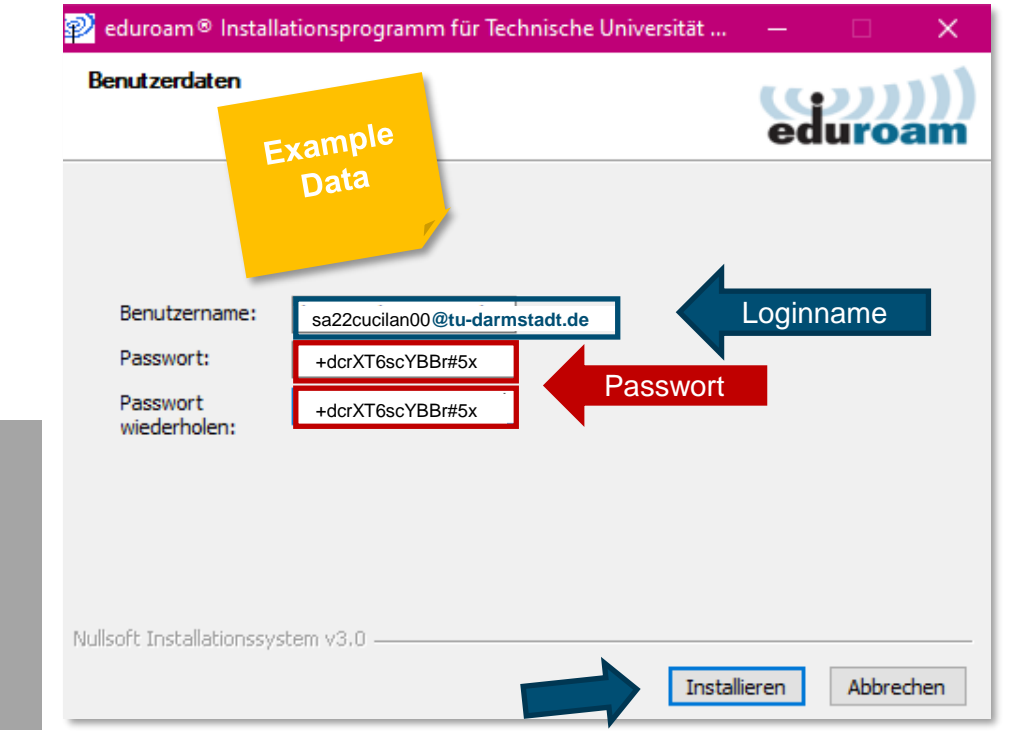

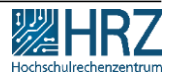

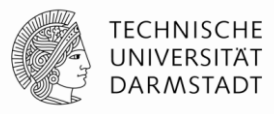

## Done  $\odot$

The installation is completed.

Once you are on the eduroam WIFI, you are automatically connected.

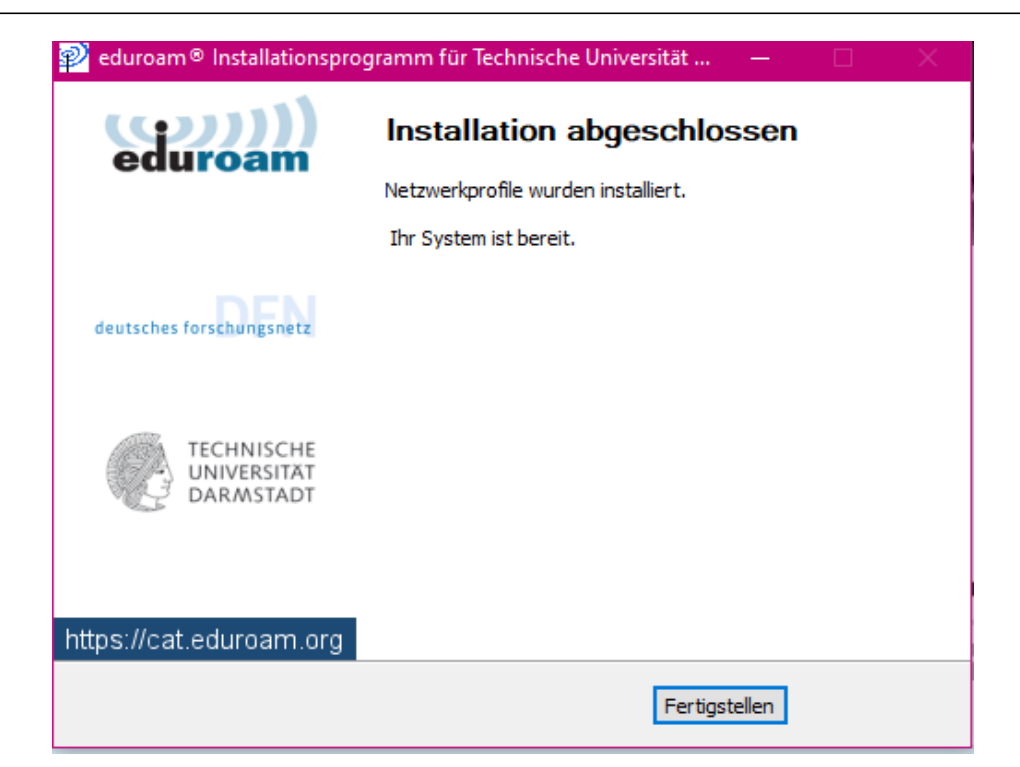